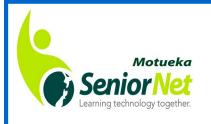

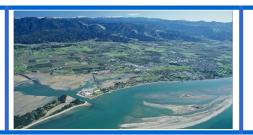

# Newsletter

**June 2121** 

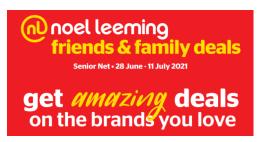

Copy & paste the url below into your browser to access the flyer with a barcode. Print this off or save on your phone to present in the Noel Leeming store to get the discount.

https://tinyurl.com/varn85jp

### Lying Politicians

A politician was visiting a remote rural town in Australia and asked the locals what the government could do for them.

"We have two big needs," said the townspeople. "First, we have a hospital but no doctor." The politician whipped out his cell phone, spoke for a while and then said, "I have sorted that out. A doctor will arrive here tomorrow.

What is your other need?" The townspeople replied, "We have no mobile phone reception in our

### President's Post

One of the good things to come out of lockdown last year was the increased discovery of videoconferencing software like FaceTime, Skype and Zoom. This was apart from the fact that nature was able to regain some control, the roar of the traffic was silenced and the birds could be heard singing more clearly,

#### Who uses Zoom

At this time, Zoom came into its own with governments and large corporations around the world making use of it. The queen uses it to establish contact and chat with members of charities of which she is patron and also uses it to maintain contact with her family.

During lockdown we used it for committee meetings and also to keep the Mac interest group running. We had members from the Nelson and Sounds learning centres taking part in the Mac group.

Recently, to maintain our sponsorship contract with Westpac: to conduct four online banking workshops per year, we helped Takaka by zooming our Westpac seminar from our our rooms to them. They were able to ask questions of Louise, our presenter and get them answered in real time.

Similarly I ran a workshop on "15 ways to save money on Funerals" and this was zoomed to Nelson and Takaka. So Zoom is a great way to help other centres where there is no tutor on a particular topic.

A group of us meet every Saturday morning for 1 hour at 10 am, from all over New Zealand to chat about various topics relating to our centres. We find new ways of doing things, we learn about new apps and devices, get answers to technical problems and many other topics. Best of all it is a friendly, open group where we have lots of laughs and is open to any Seniornet member. So if you want to join, let me know and I'll get you put on the email list for the link.

Many families also use it to keep contact all over the world as it allows them to share screens and do many things that FaceTime and Skype can't.

### Now a challenge

Have you ever thought about trying Zoom, even to contact your family and friends in New Zealand or overseas. Try Zoom and see what it has to offer - I dare you! SEE HOW TO INSTALL ZOOM & SET UP AN ACCOUNT ON P3 Till next time take care

Regards

Clive

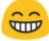

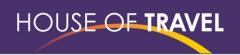

GREAT HOLIDAYS MADE BETTER TOGETHER.

NEW ZEALAND'S MOST AWARDED TRAVEL GROUP

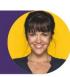

### Dates for your Diary: June/July [see website for more details]

Thurs June 24th: Fri July 9th:

Android Devices User Group 2:30—4:30 Genealogy Interest Group—all welcome 2:30—4:30

Fri June 25th : Fri July 16th :

Using a VPN service 10-12 iPad&iPhone Interest Group 2.30-4.30

MAC Interest Group 2:30—4:30 Mon July 19th:

Help and Support/all devices 9:30—11:30 Tues 29th June, 6th, 13th & 20th July

**Basics of DNA (**pts 1-4) 9.30-11.30 Thurs July 22nd :

Android Devices User Group 2:30—4:30

Members' Meeting 10am, Guest speaker from the Fri July 23rd:

Motueka & Kaiteriteri Fire Brigades. MAC Interest Group 2:30—4:30

Wed July 7th: Mon July 26th: WhatsApp 9.30-11.30 Start of Term 3

**Countries & Cultures Interest Group** Tues July 27th :

no meetings in July Committee meeting 10-12

### Look what can be achieved with an iPad!

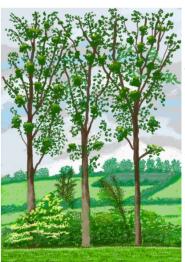

Mon July 5th:

In the midst of the pandemic, David Hockney, well known contemporary British artist, captured the unfolding of spring on his iPad, creating 116 new and optimistic works in praise of the natural world.

Throughout his career, he has investigated new technologies and explored different ways to make art, beginning with his iPhone in 2007 before adopting the iPad and Stylus in 2010. This new body of work - 116 works in total - has been 'painted' on the iPad and then printed onto paper, with Hockney overseeing all aspects of production.

Hockney notes that working on the iPad requires the ability to draw and paint. Each work - which has been printed far larger than the screen on which it was created - allows you to see every mark and stroke of the artist's hand.

Made in the spring of 2020, at his home in Normandy, this exhibition charts the unfolding of spring, from beginning to end, and is a joyous celebration of the seasons. Opening exactly a year after the works were made during the global pandemic, this exhibi-

tion will be a reminder of the constant renewal and wonder of the natural world - and the beauty of

spring.

"The Arrival of Spring, Normandy 2020" the Royal Academy of Arts, London, 23 May-26 Sept.

For more information go to https://www.royalacademy.org.uk/exhibition/david-hockney

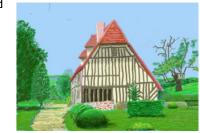

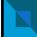

# HOW TO SET UP ZOOM ON YOUR DEVICE

#### What is Zoom?

Zoom is a program that allows users to chat with anyone anywhere in the world who has Zoom on their device. A Zoom user can share text, video, audio, share their screen and can see and be seen by those on the call.

### To setup Zoom

While it is possible to join a Zoom call without having Zoom installed on your device, it will automatically download to you device for the call, though it is a lot easier to have it permanently installed.

### To install it on tablets and phones

- 1. Go to either the App Store or play store (depending on the operating system used
- 2. Download the app "Zoom Cloud Meetings"

#### To install on Windows

Go To https://zoom.us/download#client\_4meeting.

Click on Download

The Zoom app will then begin to download. If the Zoom App does not open automatically, you may need to look for it in your **Downloads Folder** and **double-click** on **Zoominstaller.exe** to start the install process.

During the install process you may see a safety message asking if you want the app to make changes to your computer. It is safe to say 'yes' as the app needs to establish connections with your computer's microphone and camera.

### To Install on a Mac

Go To https://zoom.us/download#client\_4meeting.

- 2. Click on Download
- 3. In downloads folder find "zoom.pkg" and double click
- 4. A installation panel will open Click on "Continue"
- 5. The installation process will take place and the program will open at the home screen.

### How to Join your first Meeting

To join a meeting there is no cost and you don't need an account

You will receive an email invitation from the person hosting the meeting like this

Just click on the blue link and you'll be taken to the Zoom meeting.

Join with computer audio when asked. Join with video when asked.

#### To Host a Meeting

A Zoom account isn't required to attend a meeting. You do need a Zoom account to host a meeting. ... Anyone can join a meeting using the Zoom mobile apps or desktop applications for Windows and Mac.

A Zoom account is free so long as you use the free version with the 40 minute time limit for meetings of 3 or more participants. After 40 minutes all participants can sign in again for another 40 minutes. Once created, you can use Zoom as normal for all of your video calls and online meeting needs.

### To Create a Zoom account

If you do not have a Zoom account, there is an opportunity to create one here. So Click on "Sign Up Free". This will take you to a Zoom web page.

(https://us02web.zoom.us/signup).

Enter your date of birth and click 'Continue'

Enter the email address that you want to associate with your Zoom account. A Zoom account belongs to one email address and is password protected.

Zoom will send a confirmation email to this address that you must acknowledge. You are all set to go.

Click on 'Sign in' to open the Zoom Sign In window. Enter your Zoom Account email address

Enter your Zoom Account password

Click 'SignIn'

Zoom video conferences are hosted by Zoom Video Communications, Inc. based in the USA. They provide four levels of service, one of which is free.

Basic - This is the free service that provides up to 40 minutes of continuous service, after this time participants can re-sign in and run for a further 40 minutes.

<u>Any question or help needed</u> with setting up or running a meeting just contact Clive at clivedyson.nz@gmail.com Motueka SeniorNet.

This is Buddy. I bought him as a surprise present for my husband but it turns out he's allergic to dogs. So unfortunately I'm going to have to find a new home for him. I'm just wondering if anyone out here can help? His name is Andy, he's 61, great at DIY, drives a nice car and plans wonderful holidays.

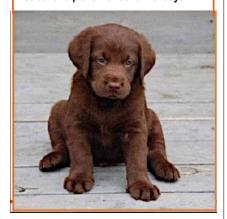

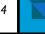

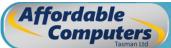

An affordable solution to any computer problem

# Besides keeping your computers running here are other services we provide

- Printing & copying
- Scanning to email or USB drive
- VHS tape to DVD/digital file conversion
  - TV & Audio setup & configuration
- Tablet & Smartphone setup, assistance & repair

  - Home & Office setup
  - Extending to out buildings
  - Configuring for better performance

If you have any computer, smart device or IT needs then call us on 03 5286535 or email us at <a href="mailto:info@affordablecomputers.co.nz">info@affordablecomputers.co.nz</a>

### KIDS' LOGIC:-)

### HOW DO YOU DECIDE WHO TO MARRY?

You got to find somebody who likes the same stuff. Like, if you like sports, she should like it that you like sports, and she should keep the chips and dip coming. -- Alan, age 10

# HOW CAN A STRANGER TELL IF TWO PEOPLE ARE MARRIED?

You might have to guess, based on whether they seem to be yelling at the same kids. -- Derrick, age 8

# IS IT BETTER TO BE MARRIED OR SINGLE ?

It's better for girls to be single but not for boys. Boys need someone to clean up after them. -- Anita, age 9

### **HOW WOULD YOU MAKE A MARRIAGE WORK?**

Tell your wife that she looks pretty, even if she looks like a dump truck.-- Ricky, age 10

### **NEWS AND SNIPPETS**

- Did you notice on page one the special deal at Noel Leeming for SeniorNet members & their family? The discounts are available in store on presentation of the flyer + barcode from 28 June-11 July.
- Google Photos has ended its unlimited free storage policy for photos & videos. After June 1, any new photo or video you uploaded will count toward the free 15GB of storage that comes with every Google account. The photos or videos you uploaded before then won't be part of the cap but it might be a good idea to do some housekeeping & cull any unwanted or duplicate photos?
- It has been decided to offer a second Help & Support session for members each month. So now you have a choice of 9.30-11.30 on the first Wednesday AND the third Monday. The same charge of \$5 applies & you can bring in your device for up to 30 minutes of help. The first extra session will be Wednesday 4th August.
- The committee has set up a buddy system for new members. A small team of volunteers will ring 'newbies' to check if they are OK, & finding their way around our website & the choice of events on offer.

# ADUG Meeting May 27th, by Bernhard Nobis

We first viewed the SeniorNet Motueka web page for the ADUG interest group. The page is regularly updated with session dates, reports and planned topics.

Bernhard then updated all members on Google's policy changes for Google Photos. Starting June 1, 2021, any new photos and videos you upload will count toward the free 15 GB of storage. Google Account storage is shared across Drive, Gmail and Photos. There is no need for action for a while as 15 GB accommodate a huge number of photos. We then explored Google photos, with features such as creating albums, editing, search, automatic categorising and sharing.

Bernhard shortly demonstrated how the phone's display can be shown on a SmartTV screen using the TV's mirroring option. We explored a few more functions of Google Keep Notes. Keep Notes was installed in the previous session.

We also had a look at the phones' Hotspot option enabling the use of WiFi by other devices in areas without WiFi but with a good mobile coverage. It was noted that caution has to prevail as expensive mobile data is used with this option.

Phone and tablet displays are often automatically switched off too quickly. We found that the time can be adjusted using the sleep option of the display setting. Another setting is Apps and Notifications allowing to switch off annoying notifications.

We finally created folders on the home screen by sliding one app icon on top of another icon. This is a useful feature for grouping apps serving a similar purpose in one folder if your home screen is crowded with apps and website icons.

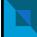

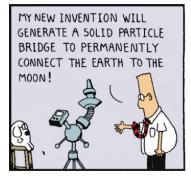

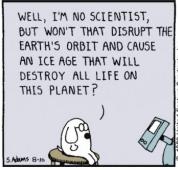

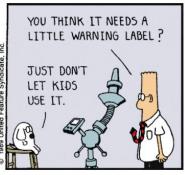

# Report of MIG meeting May 28th

The Mac Interest Group (MIG) was held on the 4<sup>th</sup> Friday of May and we had a good turn-out. As usual, although Gail had a pre-prepared session for the attendees, the session was contributed to by all interested persons.

Each topic that was brought up gave something of interest to all. These included the different ways you can back up the Hard Drive on your Mac; discussion on using an external disk for backups versus backing up on the

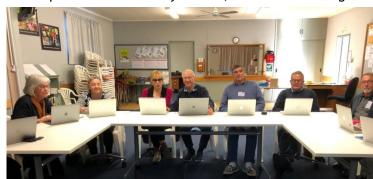

Cloud; the use of 'Thumb drives' or Flash Drives' and the difference; the privacy you can maintain using an iMac including the use of passwords or changing them; and finally, the different layers of the Internet and what they are used for.

Each session brings a number of different topics and there is always plenty of laughter, in spite of Gail being useless at telling jokes! The next session will be held 25<sup>th</sup> June at 2:30 PM.

## Report of iPPIG meeting June 18th

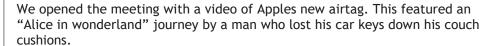

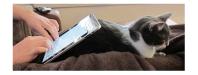

We then watched Gary from Macmost detailing the new software announcements from Apples annual World Wide Developer conference. Their new software, ios 15 is due for release this spring, and covers an amazing number of areas where Apple has upgraded existing apps.

From the WWDC video we specifically looked at Maps, Earpods, Widgets and Multitasking. Multitasking is now more intuitive and changing apps on the screen is much simpler. The Maps video segment showed how you can take a photo of the buildings opposite the exit from an underground tube station and maps will recognise the location and continue with a guide to your destination.

Helen then showed us how to use a slide show in photos. You select the photos, put them in the order you want in a saved album. Then share and save to slideshow. Choose music, theme, slide dissolve and speed and using your own music is an option. Is is possible to add script to notes and take a screen shot to include in the photo library.

Helen then showed us how to make an animated signature using <a href="mailto:gif-mania.net">gif-mania.net</a>. You choose text, font, colour and character then create your signature. It can be saved in photos or file for adding later to emails. It was time for another movie "1956 Predicting the future" Although the movie was supposedly made in 1956 predicting the future some 65 years in advance it appeared too accurate and was considered fake news by the group.

Clive spoke about sending pdf files from an iPad. He sent a note to be printed. When getting to the print page you zoom in, press share and save. The document is now in a pdf format to share with non apple recipients Finally John spoke about his new apple watch. He is very impressed but warned if you change your email address you must update your apple id!

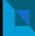

# Mobile phone tricks to impress your friends!

#### 1. IDENTIFY SONGS IN AN INSTANT

You can use apps such as Shazam or SoundHound to work out what you're listening to, but you don't have to: Google Now, Siri and Cortana can all respond to the voice command "what song is this?".

#### 2. PUT YOUR CONTACT DETAILS ON YOUR LOCK SCREEN

If someone else finds your phone, will they be able to get it back to you? Put your details on the lock screen to make sure: the option is in Settings on Android, Health on iOS and on Windows Phone you need to edit the wallpaper.

#### 3. TURN WI-FI OFF WITH YOUR VOICE

The future is here: Siri, Google Now and Cortana let you turn off Wi-Fi with your voice. Just launch your app of choice and say "turn off Wi-Fi" to achieve the desired result. It works with Bluetooth as well.

### 4. USE AEROPLANE MODE TO SPEED UP CHARGING

Just like everyone else you probably want your phone to charge up as quickly as possible (even more so if you're in a rush). Put it in aeroplane mode and it will use much less battery life and thus charge more quickly.

### 5. FALL ASLEEP TO YOUR MUSIC (IOS)

If you go into the Clock app on your iPhone you can set a countdown timer - easy enough - but you can then choose Stop Playing as the option from the When Timer Ends menu to shut off all your music after the allotted period.

### 6. SET YOUR ALARM TO GET LOUDER AND LOUDER (ANDROID)

Here's a tip for the Android Clock app: delve into the menu (three vertical dots) from the main alarms page then find the option that says Gradually increase volume. It gives you that extra impetus to get out of bed.

#### 7. SNAP PHOTOS WITH A HARDWARE BUTTON

Sometimes you can't beat the feeling of a real physical button when taking your snaps - well, good news, because on Android, iOS and Windows Phone you can take photos using the volume buttons whilst in the Camera app.

### 8. SEARCH FOR SETTINGS (ANDROID AND IOS)

If you need to get at a phone setting but you don't know where it is, just search for it - the Settings apps on both Android and iOS have search options at the top that you can use to look for obscure options.

For more tips and more details go to https://www.t3.com/au/news/23-smartphone-tricks-to-impress-your-friends

### Welcoming our Newest & Recently Joining Members

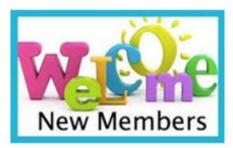

In recent weeks we've had the following folk joining, or returning to, SeniorNet Motueka.

We'd like everyone to join us in both making them feel welcome and reaching out to them at any opportunity to chat and/or provide assistance. You may have already met some of them, as several have jumped right into attending interest groups and our various sessions on offer!

<u>Gerry Quaid</u> - a Windows user and has already become a 'regular'.

Ron Graham - an iPhone and Windows user.

<u>Shirley Yanko</u> - an Android user and possibly Windows too.

Bill Heritage - a MAC user with a wide base of tech knowledge already under his belt.

Laureen Williams - a Windows user.

Margo Crick - rejoins us after a gap and has an interest in the Android operating system.

Diane and Bernard Enoka - also re-joiners, MAC users.

<u>Paul Scott</u> - Paul is a new member with a quest of getting to know his Windows 10 laptop.

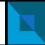

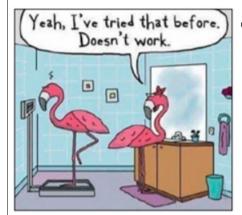

### TIPS FOR STAYING SAFE ONLINE

Extracted from article at https://www.netsafe.org.nz/olderpeople/

Technology connects us to friends and family, helps us find information, allows us to purchase goods and services from the comfort of our own home. Here are a few tips to think about regarding safe behaviours online.

**Secure your virtual house.** Use strong passwords, update your software and use two- factor authentication where possible. **Share your experience:** Talk to friends and family about the technologies you use. Let them know the tips and tricks you use to eliminate risk.

**Protect your info:** Criminals are harvesting personal information. Stop and think carefully about the details you're disclosing. Be careful about the types of details you publish about yourself for example on social media.

### HOW TO STAY SAFE ON DEVICES INCLUDING MOBILE PHONES

- 1. Treat your smartphone or device just like your computer use a pin and install operating system updates as they become available.
- 2. Never reply to an SMS from a number or person you can't identify (even to unsubscribe).
- 3. Do not share your personal, credit card or online account details over the phone unless you made the call and the phone number you rang came from a trusted source. Be wary of SMS messages from unknown sources asking you to update, validate or confirm your personal details including password and account information.
- 4. Notify your mobile service provider if your phone is lost or stolen.
- 5. Make sure you log out of social networking sites and online banking when you've finished using them.
- 6. Only downloads applications (apps) for your device from trustworthy sources to avoid viruses and malware (malicious software).
- 7. Before you upgrade or recycle your device, delete all personal/business information.

#### **HOW TO SHOP SAFELY**

There are so many conveniences to shopping online, but be careful about who you're buying from. Check the seller's description carefully. Check the payment and delivery options and make sure you understand them, and any other terms or conditions the seller is stipulating before you commit to buying the item. Review the seller's feedback and ratings from previous transactions. This is often a great way to judge if a seller is an honest and reliable trader.

### HOW TO AVOID SCAMS, HOAXES AND PHISHING

People in New Zealand lose millions of dollars each year to scammers. If you you suspect you have received a hoax email, don't reply to it or open any accompanying attachment - just delete it.

- 1. Visit websites by typing the internet address (URL) into the browser address bar rather than clicking on a link embedded in an email
- 2. Never respond to requests for personal information in an unexpected email or pop-up window. If in doubt, always contact the institution that claims to be the sender of the email or pop-up window for clarification
- 3. Phishing scams: Beware of any unsolicited emails from organisations requesting you to update your personal/financial details. Scammers often make their emails look genuine by copying an organisation's logo, images or even their entire website. Call the organisation if you are unsure of whether it has come from them.

  4. Use a spam filter to help block unsolicited and unwanted email

Read about the 11 most common scams reported to Netsafe https://netsafe.org.nz/common-online-scams/

### MORE INFORMATION

NETSAFE – Providing free online safety advice in New Zealand

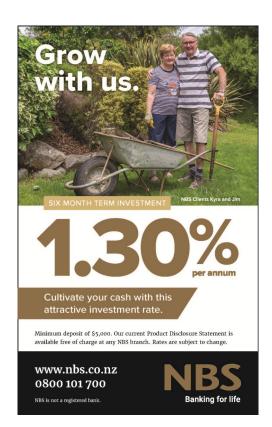

## New features update for W10

Microsoft's 21H1 update will debut in the first half of 2021. Like the 20H2 update, this is a smaller update that focuses on security improvements and polish. The big features originally planned for 21H1 have been delayed to 21H2 in late 2021.

When Microsoft originally released Windows 10, the company was releasing two big updates a year packed with new features.

In recent years, Microsoft has shifted away from this. Microsoft still releases a significant update every six months. However, Microsoft has been releasing a "big" update with new features in the spring followed by a smaller update with bug and security fixes in the winter.

In 2020, for example, the May 2020 Update (20H1) was a bigger one. It was followed by a smaller October 2020 Update (20H2.)

However, Microsoft is breaking the pattern. Rather than following

up the small 20H2 update with a larger 21H1 update, Microsoft is releasing a small update in the spring - autumn our time.

Expect a bigger update with new features in late 2021. That will likely be 21H2, which will perhaps be called the October 2021 Update.

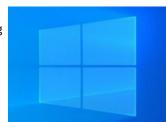

### Windows 10 21H1 new features:

- New Windows Hello multi-camera feature.
- Windows Defender Application Guard (WDAG) improvements.
- Windows Management Instrumentation (WMI) Group Policy Service (GPSVC) improvements.
- New Microsoft Edge (Chromium) support for Windows 10 kiosk mode.
- WinHTTP Web Proxy Auto-Discovery Service improvements.
- Updates the Open Mobile Alliance (OMA) Device Management (DM) sync protocol.
- Windows 10 startup times for apps with roaming settings improvements.

[Source = Eden Roskill SeniorNet newsletter]

### Motueka SeniorNet Committee 2020-2021

President, PR, Advertising: Clive Dyson
Vice President, Health & Safety: John Croxford
Secretary: Gail Riddell
Treasurer, Sponsorship, Annual Stocktake: Allan Culling
Membership Co-ordinator: Kay Mathieson-Adams

Technical, Security, Maintenance: Dave Samways Activities Co-ordinator, Website updates: Sandra Price

Almoner: Norah Morris Housekeeping, Stationery: Philippa Hellyer

Newsletter Editors: Kay Mathieson-Adams & Sandra Price

### Motueka SeniorNet Contacts:

Email: motuekaseniornet@gmail.com Address: 42 Pah Street, Motueka 7120 Postal Address: P O Box 297, Motueka 7143 Website: https://seniornetmotueka.org.nz/

SeniorNet Motueka est 1998.

### Off Committee Roles 2020-2021:

Web Administrator: Bernhard Nobis
Technical Backup, Photocopier: Colin Hope
Librarian: Ann Bassford

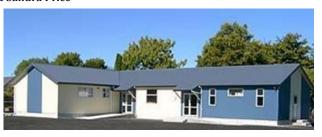